# **ORIENTAÇÃO PARA O PROFISSIONAL SOLICITAR DOCUMENTO AO CRN1**

1. Acesse o Autoatendimento

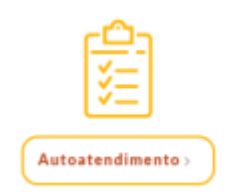

2. Acesse sua inscrição

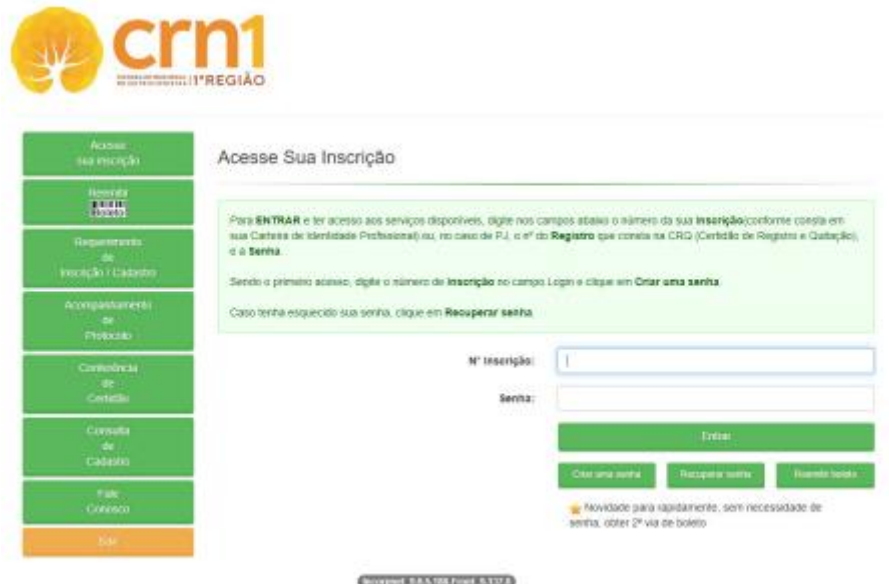

3. Clique em Protocolo de Requerimento (coluna à esquerda)

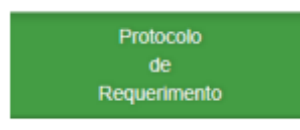

4. Selecione a opção: CADASTRO PNAE – EMISSÃO DE ANOTAÇÃO DE RT (PNAE)

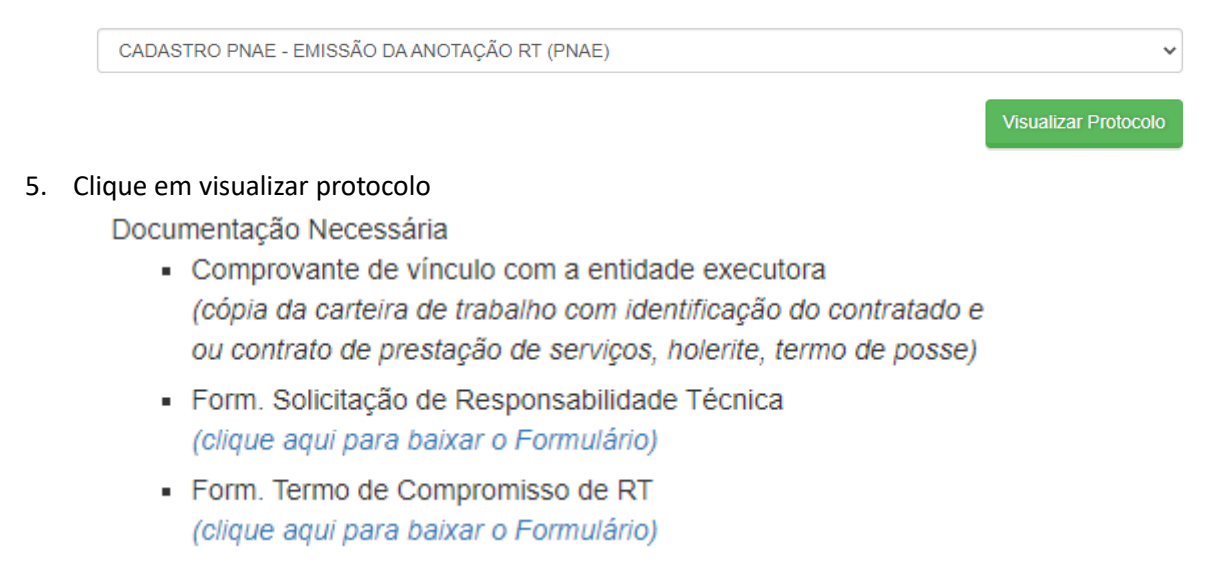

### 6. Ir em Acompanhamento de Protocolo (coluna à esquerda)

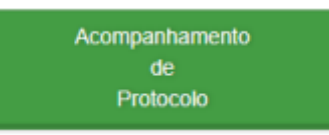

### 7. Selecione o Nº do Protocolo

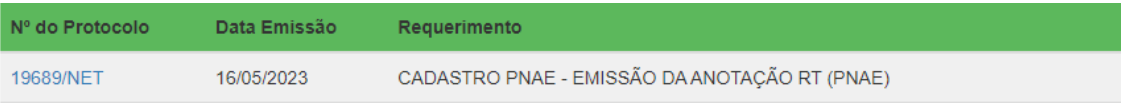

# 8. Clique em enviar documentação

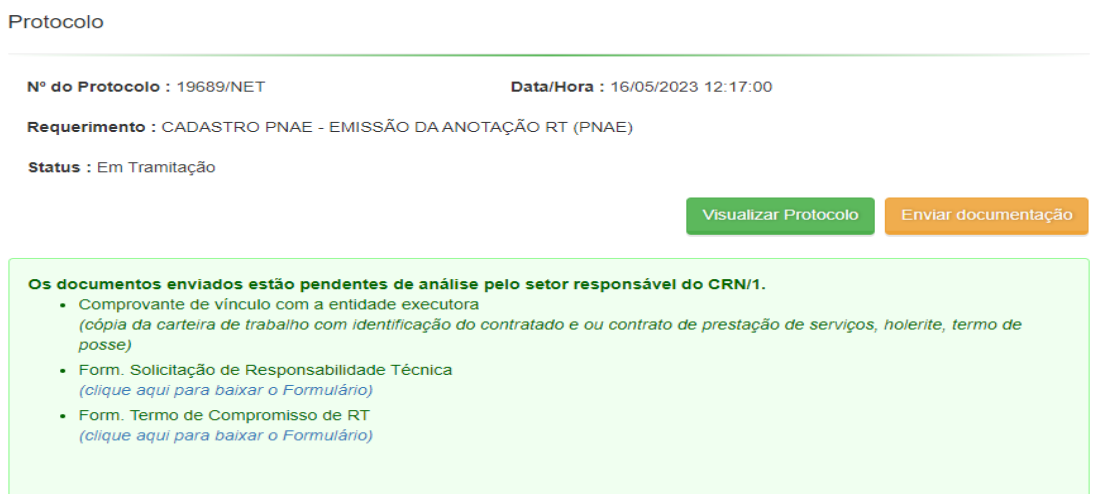

#### 9. Anexar os documentos e enviar os anexos

#### Envio de documentos

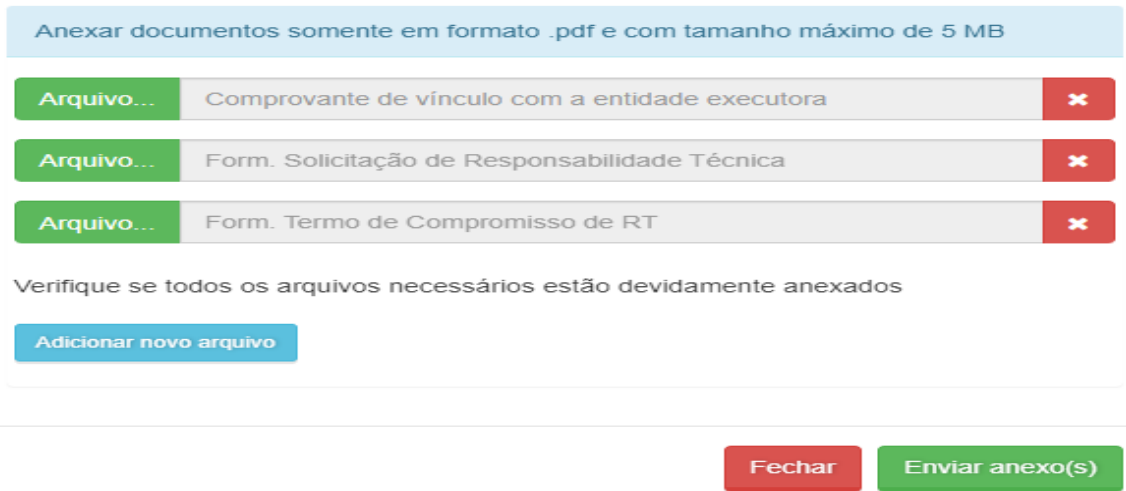

10. A documentação enviada será analisada pela Fiscalização no prazo de até 10 dias úteis. Em caso de pendências, aguardaremos o atendimento da pendência. Para consultar o andamento da solicitação deve ser acessado Autoatendimento – Acompanhamento de protocolo.